# SICONFI

# **Manual do Usuário**

**Consultar Quantidade de Declarações**

Data e hora de geração: 21/04/2025 12:13

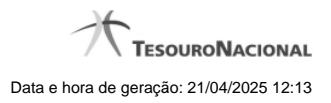

**1 - Consultar Quantidade de Declarações 3**

# **1 - Consultar Quantidade de Declarações**

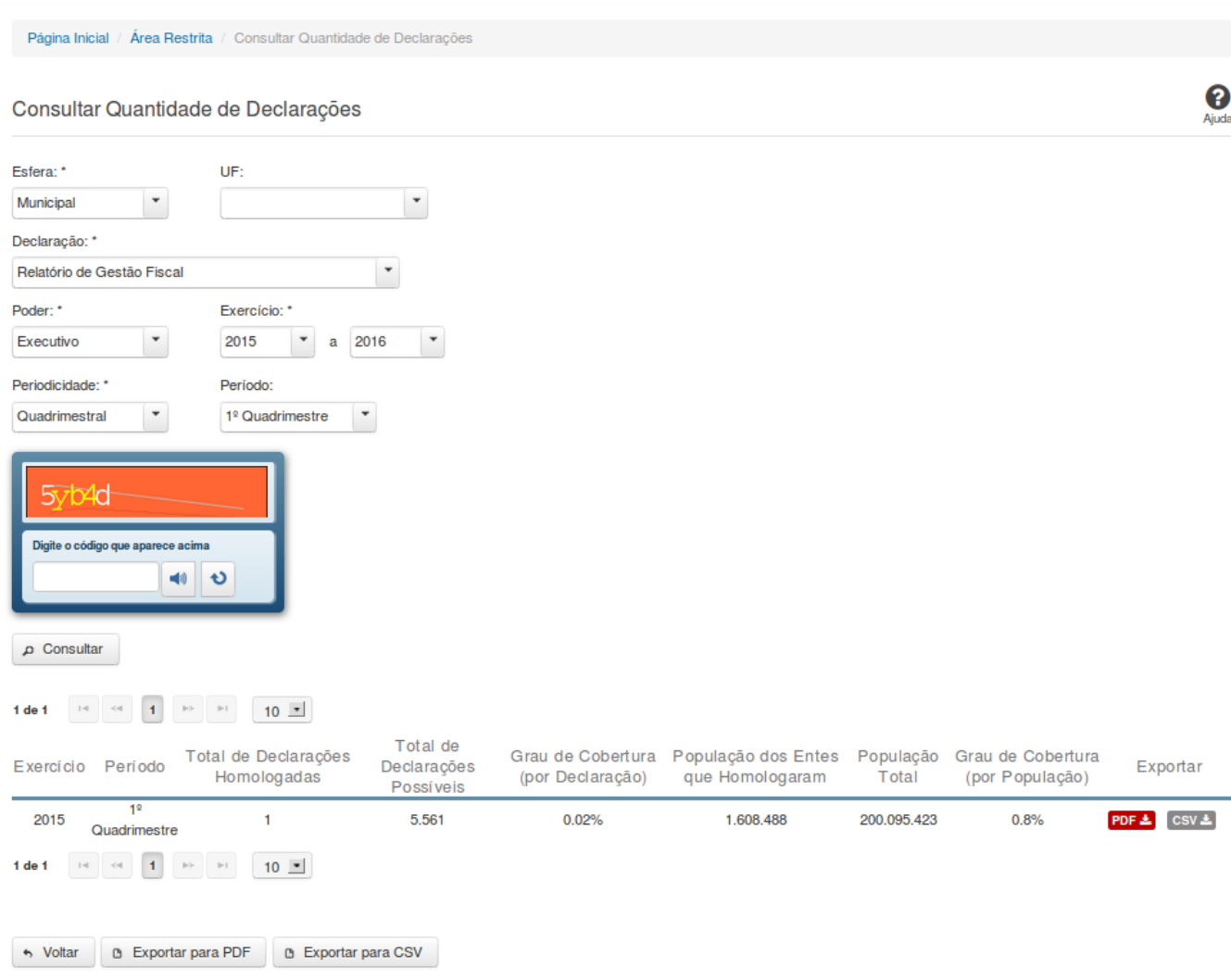

## **Consultar Quantidade de Declarações**

Essa tela permite que você obtenha a quantidade de declarações homologadas/retificadas no sistema SICONFI, por período.

### **Campos de Parâmetros**

**Esfera:** Selecione a esfera. Campo obrigatório.

**Declaração:** Selecione a declaração. Campo obrigatório.

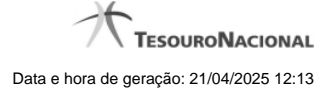

**Poder:** Selecione o poder. Campo obrigatório.

**Exercício:** Selecione o exercício inicial e o exercício final. Campos obrigatórios.

**Periodicidade:** Selecione a periodicidade. Campo obrigatório.

**Período:** Selecione o período.

**Digite o código que aparece acima:** Informe o conteúdo do campo exibido na lista de caracteres (CAPTCHA). Campo obrigatório.

### **Campos de Resultados**

**Lista de Quantidades -** O resultado da consulta é uma lista contendo as quantidades de declarações homologadas/retificadas, constituída pelos campos descritos a seguir:

**Exercício -** exercício da declaração.

**Período** - período da declaração.

**Total de Declarações Homologadas** - quantidade de declarações homologadas/retificadas no período.

**Total de Declarações Possíveis** - quantidade de declarações esperadas no período.

**Grau de Cobertura (por Declaração)** - percentual das declarações homologadas/retificadas em relação às declarações esperadas.

**População dos Entes que Homologaram** - somatório da população dos entes que homologaram/retificaram declarações no período.

**População Total** - somatório da população de todos os entes que deveriam homologar declarações no período.

**Grau de Cobertura (por População)** - percentual da população dos entes que homologaram/retificaram declarações em relação à população dos entes que deveriam homologar declarações.

### **Botões**

**Ouvir -** Clique nesse botão para que você ouça os caracteres do CAPTCHA.

**Atualizar** - Clique nesse botão para que você atualize a lista de caracteres apresentada no CAPTCHA.

**Consultar -** Clique nesse botão para acionar a consulta.

**PDF (Exportar) - Lista de Entes** - Clique nesse botão para exportar para PDF a lista de entes que homologaram as declarações.

**PDF (Exportar) - Resumo por UF** - Clique nesse botão para exportar para PDF o resumo da quantidade de declarações entregues por UF.

**CSV (Exportar) - Lista de Entes** - Clique nesse botão para exportar para CSV a lista de entes que homologaram as declarações.

**CSV (Exportar) - Resumo por UF** - Clique nesse botão para exportar para CSV o resumo da quantidade de declarações entregues por UF.

**Exportar para PDF** - Clique nesse botão para exportar para PDF o resultado total da consulta.

**Exportar para CSV** - Clique nesse botão para exportar para CSV o resultado total da consulta.

**Voltar -** Clique nesse botão para retornar para a tela inicial da área pública.

**Navegador de Páginas -** Navegue nas páginas do resultado da consulta.